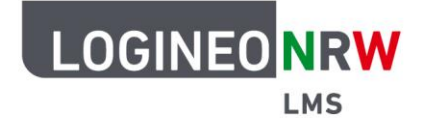

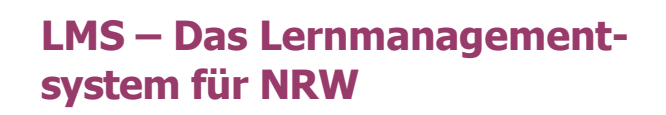

## **Anleitung für Lehrerinnen und Lehrer Die obere Menüleiste**

Um mit LOGINEO NRW LMS zu arbeiten, müssen Sie sich zuerst anmelden. Nach der Anmeldung gelangen Sie auf die Startseite. Ganz gleich, wo Sie sich befinden, gelangen Sie durch Klick auf **Startseite** auf der Hauptnavigation **[1]** gelangen sie dorthin zurück.

Je nach Einstellung der Administrierenden sind an der Stelle unterhalb des Begrüßungsfotos die Kurs- und Kursunterbereiche zu sehen. Diese können aber auch ausgeblendet sein. Gleichfalls können auch die Blöcke, die rechterhand über das Flyout einzusehen sind, variieren. Wenn Blöcke verborgen sind, können Sie diese mit Klick auf das Symbol **[2]** einblenden.

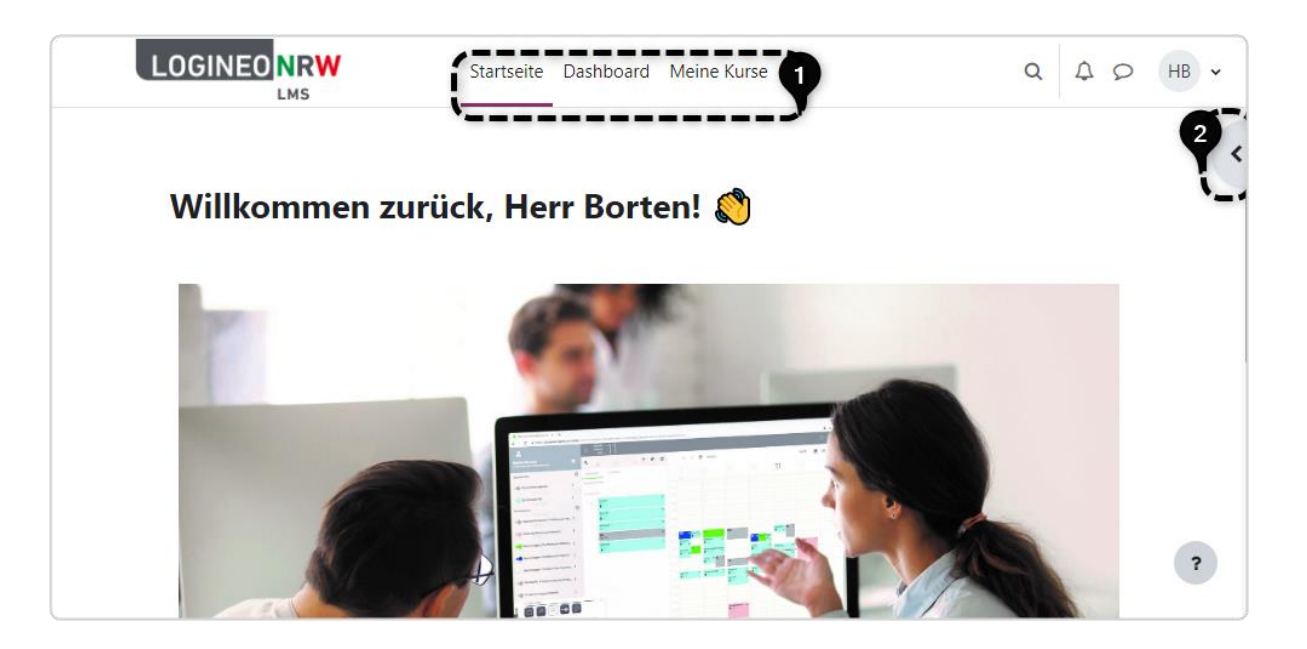

Im Gegensatz zur Startseite, die für alle Nutzerinnen und Nutzer gleich ist, versteht sich das Dashboard, was so viel wie Armaturenbrett bedeutet, als persönliche Startseite einer jeden Nutzerin bzw. eines jeden Nutzers. Zu dieser Seite gelangen Sie über die Hauptnavigation mit Klick auf **Dashboard**.

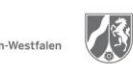

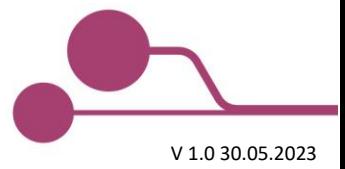

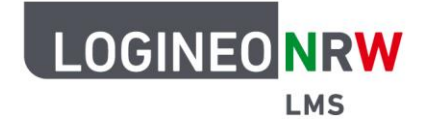

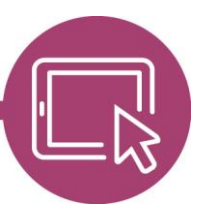

## **LMS – Das Lernmanagementsystem für NRW**

Hier finden Sie standardmäßig die Zeitleiste **[1]** vor. Ihnen als Lehrkraft wird beispielsweise angezeigt, wenn sie noch Bewertungen vornehmen müssen. Weiter unten erscheint der Kalender **[2]**.

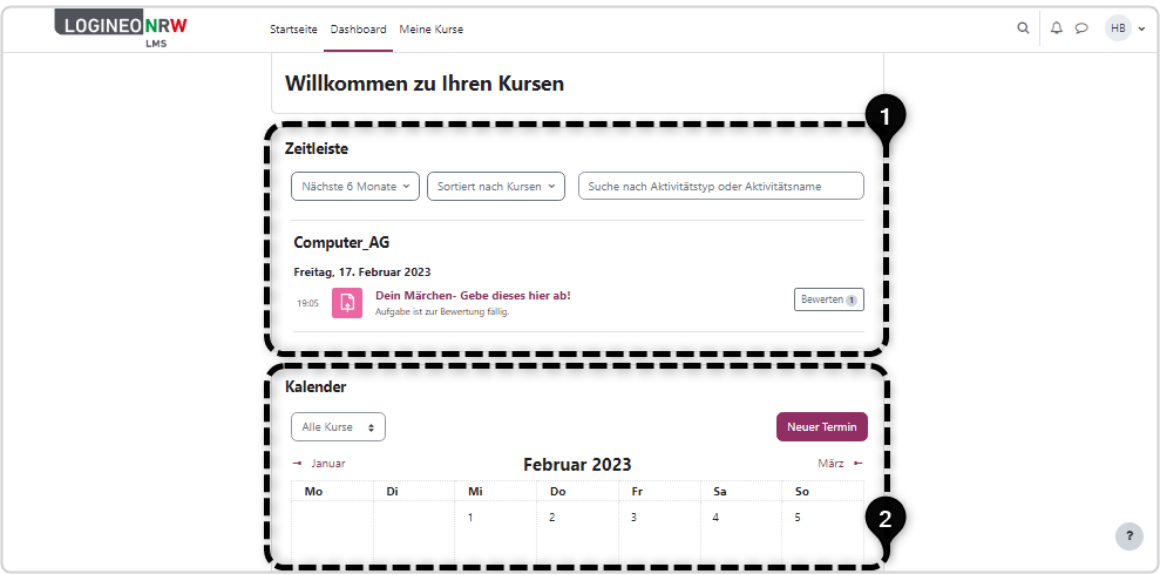

Die dargestellten Inhalte in der Zeitleiste können Sie entsprechend durch Filtereinstellungen einschränken: Sie können über die Eingabe in das Eingabefeld Suche nach Aktivitätstyp oder Aktivitätsname direkt nach einem Aktivitätstyp oder –namen suchen.

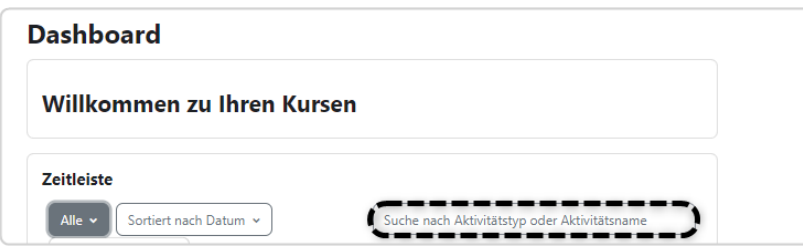

Die Übersicht kann aber auch nach Fälligkeitsdatum **[1]** und

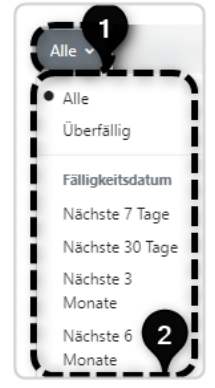

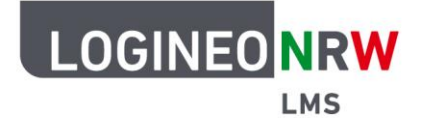

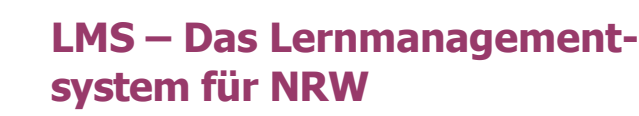

nach Datum **[1]** bzw. Kursen **[2]** sortiert werden.

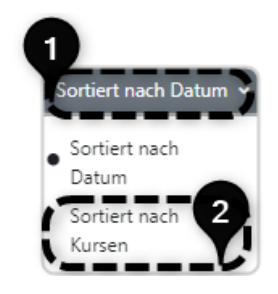

Der Kalender ist standardmäßig vorhanden. Über das Dropdown-Menü Alle Kurse rechterhand können die Termine aller Kurse oder nur ausgewählter Kurse angezeigt werden. Mit Klick auf **Neuer Termin** können Sie global auf die Kalender der einzelnen Kurse zugreifen und so einen neuen Termin in einem Kurskalender einstellen. In welchem Kalender Sie sich gerade befinden, sehen Sie unter Kurs. Nachdem der Termin eingestellt wurde, klicken Sie **Speichern**, um diesen zu sichern oder klicken Sie auf das **x**, um das Fenster ohne Speichern zu schließen.

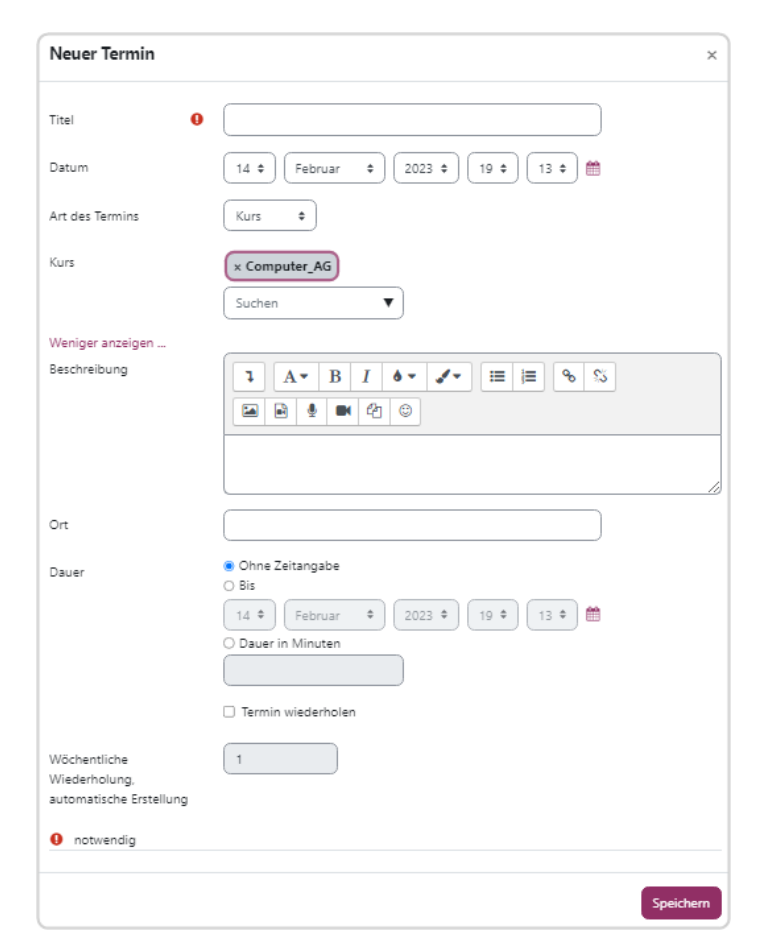

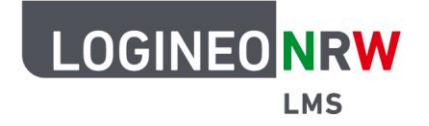

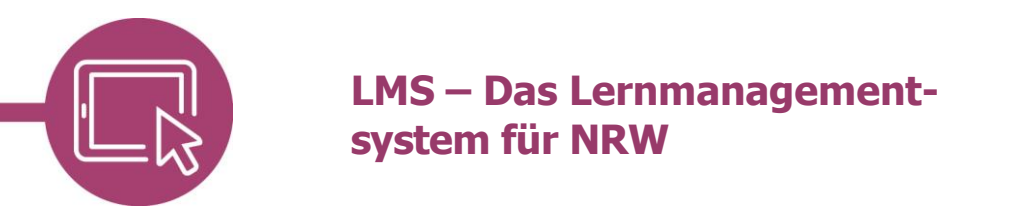

Mit Klick auf **Meine Kurse** erhalten Sie direkten Zugriff auf Ihre Kurse. Verschiedene Möglichkeiten der Ansicht und Sortierung erlauben eine übersichtliche Darstellung, sollten Sie in vielen Kursen eingeschrieben sein. Klicken Sie auf den entsprechenden Kurs, gelangen Sie zu diesem.

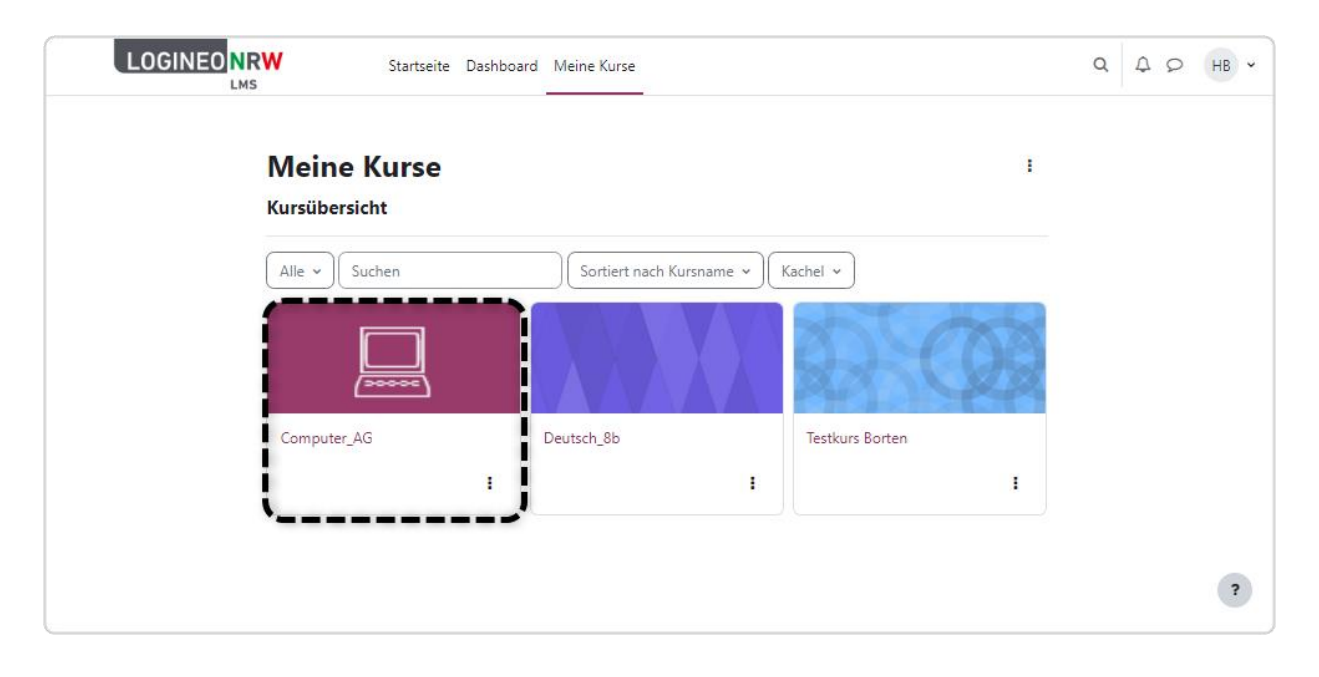

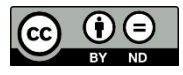